## **Certified Professional Guardianship and Conservatorship Program**

## **2023 Online Agency Recertification Instructions**

To recertify online, click on the link below:

- 1. <http://www.courts.wa.gov/guardianportal/>
- 2. Click on "Certified Professional Guardian and Conservators"
- 3. On the left side of the page, click on "CPGC Program"
- 4. Click on "Application & Account Maintenance"
- 5. Click on "Recertify" and enter your CPGC Agency License Number and Password.

**If you don't remember your license number or password, click on "I forgot my license number" or "I forgot my password" and enter the email address associated with your account. The license number or password will be sent to that address immediately.**

Once logged in, please click on the **Begin 2023** button to start the recertification process:

**Recertification List** 

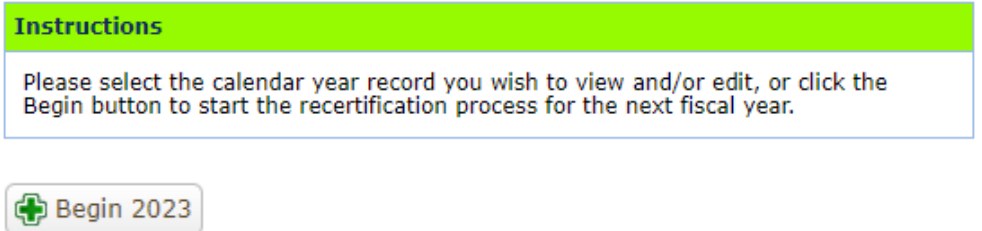

There are six steps required to complete recertification:

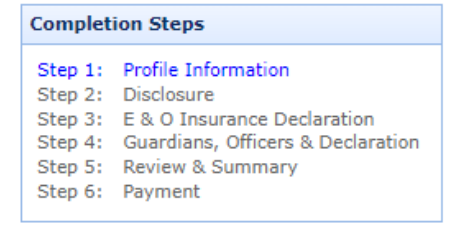

Step 1: Profile Information

 Please assure your agency contact information, physical address and mailing address is current.

Step 2: Disclosure – License No.

- Please respond to each question "Yes" or "No". **The buttons default to "No"**
- There are nine questions. If you answer "Yes" to a question, a second screen will pop up for an explanation of circumstances.

Step 3: E&O Insurance Declaration

- You must answer both questions at the E&O Insurance Declaration.
- If the answer to either question is "No" you are required to send a copy of your E&O Insurance to the Certified Professional Guardianship and Conservatorship Program.

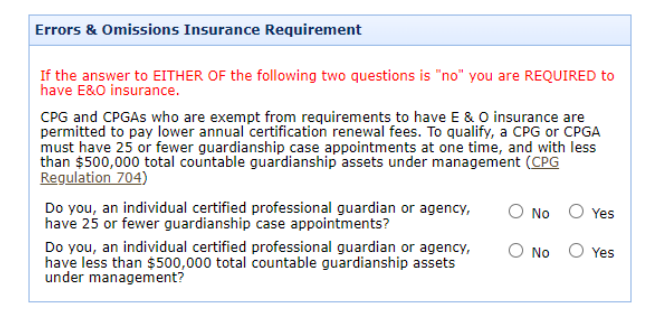

Step 4: Guardians, Officers, & Declaration

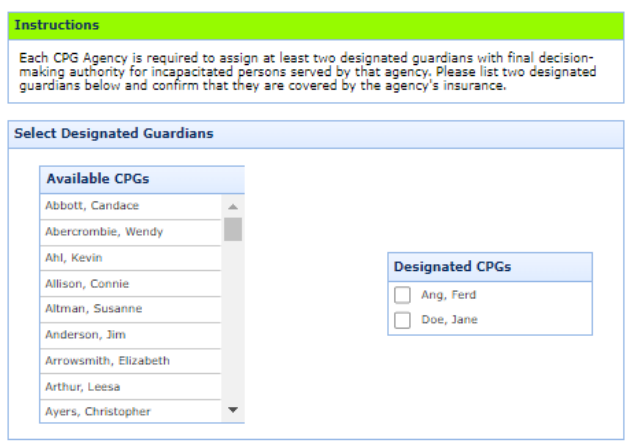

## Step 4: Guardians, Officers, & Declaration (continued)

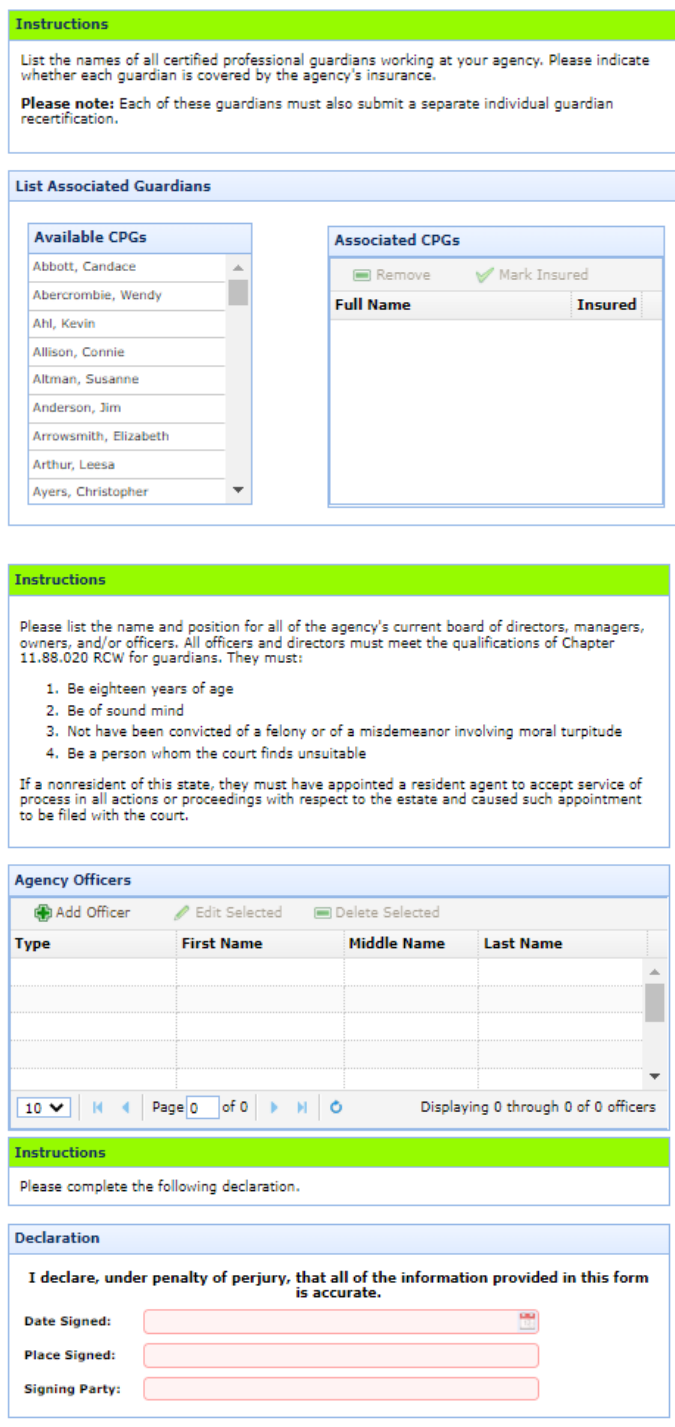

Step 5: Review & Summary

 Please assure all information is correct, and all questions have been answered at the Review & Summary screen.

 $\sqrt{\phantom{a}}$  Submit

Step 6: Payment

- The payment amount due is calculated dependent on the E&O Insurance requirement.
- Click on **and Make Payment** and enter your payment information at the **Secure Payment Gateway**
- When finished entering payment information, click on